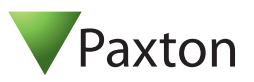

## **Technical Support**

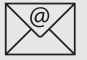

1.800.672.7298 supportUS@paxton-access.com

Technical help is available: Monday - Friday from 02:00 AM - 8:00 PM (EST)

Documentation on all Paxton products can be found on our web site - http://www.paxton-access.com/

## **Description of product**

The Net2 Entry panel is a robust door entry panel incorporating both door entry and access control functions. It is powered using power over Ethernet (PoE) and communicates with the other elements of the system using IPv6, providing 'plug and play' installation. Each panel is associated with a Net2 Entry control unit which is the interface to the door hardware.

The panel is equipped with a keypad and a proximity token reader. A resident can use either the keypad or a token to gain entry. Installers gain access to the menu options using an engineer code or an engineer token.

Net2 software is used to administer the access control functions. It must be v4.25 or a later version.

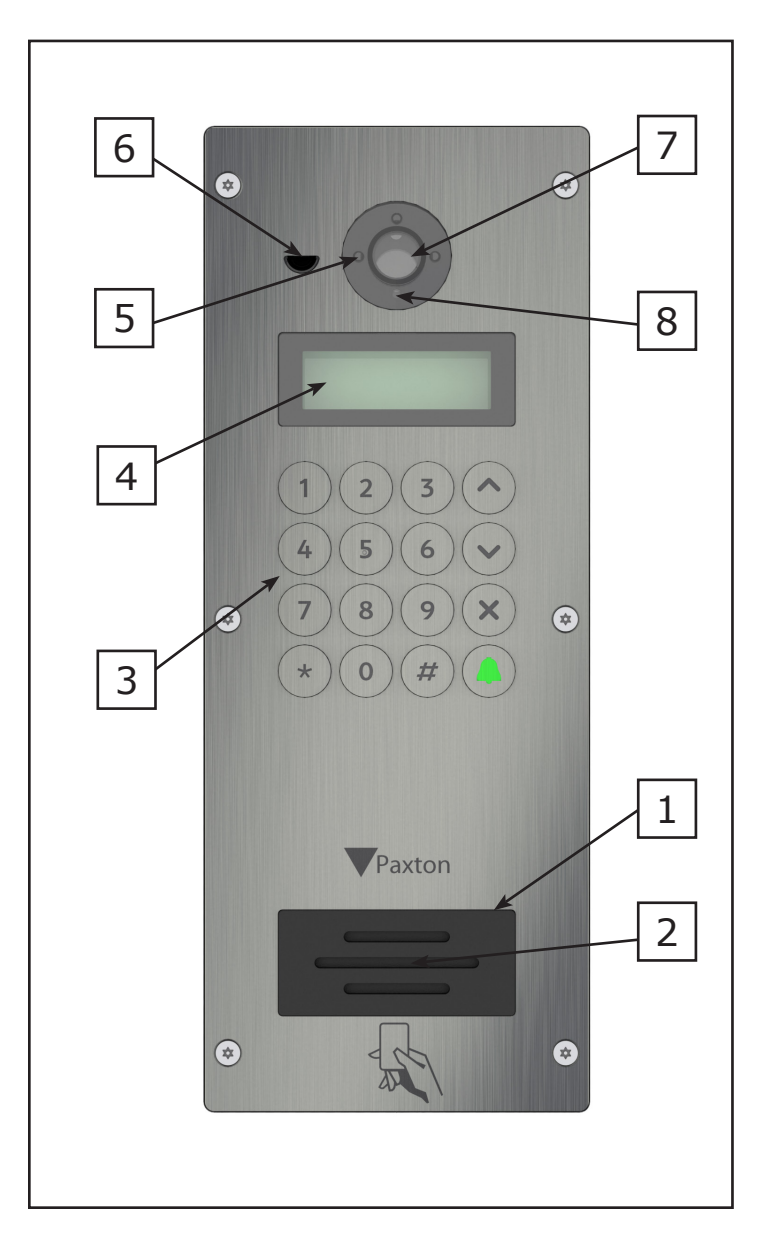

- 1. Speaker
- 2. Proximity reader
- 3. Keypad
- 4. LCD display
- 5. IR LEDS for night time operation
- 6. Microphone
- 7. Color camera
- 8. Light sensor

## **Installation**

To achieve the best camera performance, try to mount the panel facing away from direct sun or a bright light source. This will also help the user to read the LCD display.

Decide how the units are to be connected. You can either run your own wired network or share the buildings existing data network. If using the owners network, the system uses IPv6 protocol and PoE (Power over Ethernet) so the network must support this switch type.

Paxton recommend that the network cable is run to each location and terminated in a network box. A patch cable should then be used to link the unit to the network. This makes unit replacement or removal for building maintenance much easier.

Where it is not practical to run a patch cable to the rear of the unit, it can be directly wired to the network cable via the supplied IDC module.

## **Mounting**

The unit is supplied with the surface mount backbox. A flush mount backbox is also available (PN:337-857). Screws and wall plugs are provided in the fitting kit.

A single hole must be drilled for the single data/power connection. Electrical power is supplied via the data cable (PoE) from the Net2 Entry controller.

- 1. Determine the height for the camera and then mark and drill the cable hole with reference to the diagram.
- 2. Complete the installation of the mounting backbox Surface or Flush.
- 3. Connect the Net2 Entry panel to controller.
- 4. Mount the panel in its backbox.
- 5. Power up the panel from controller supply (PoE) or external PoE switch.

The display will ask you to set up an Engineer code. The panel checks to see if any monitors also exist on the network. Any that are detected will now have the engineer code loaded and will store the panel ID that called them

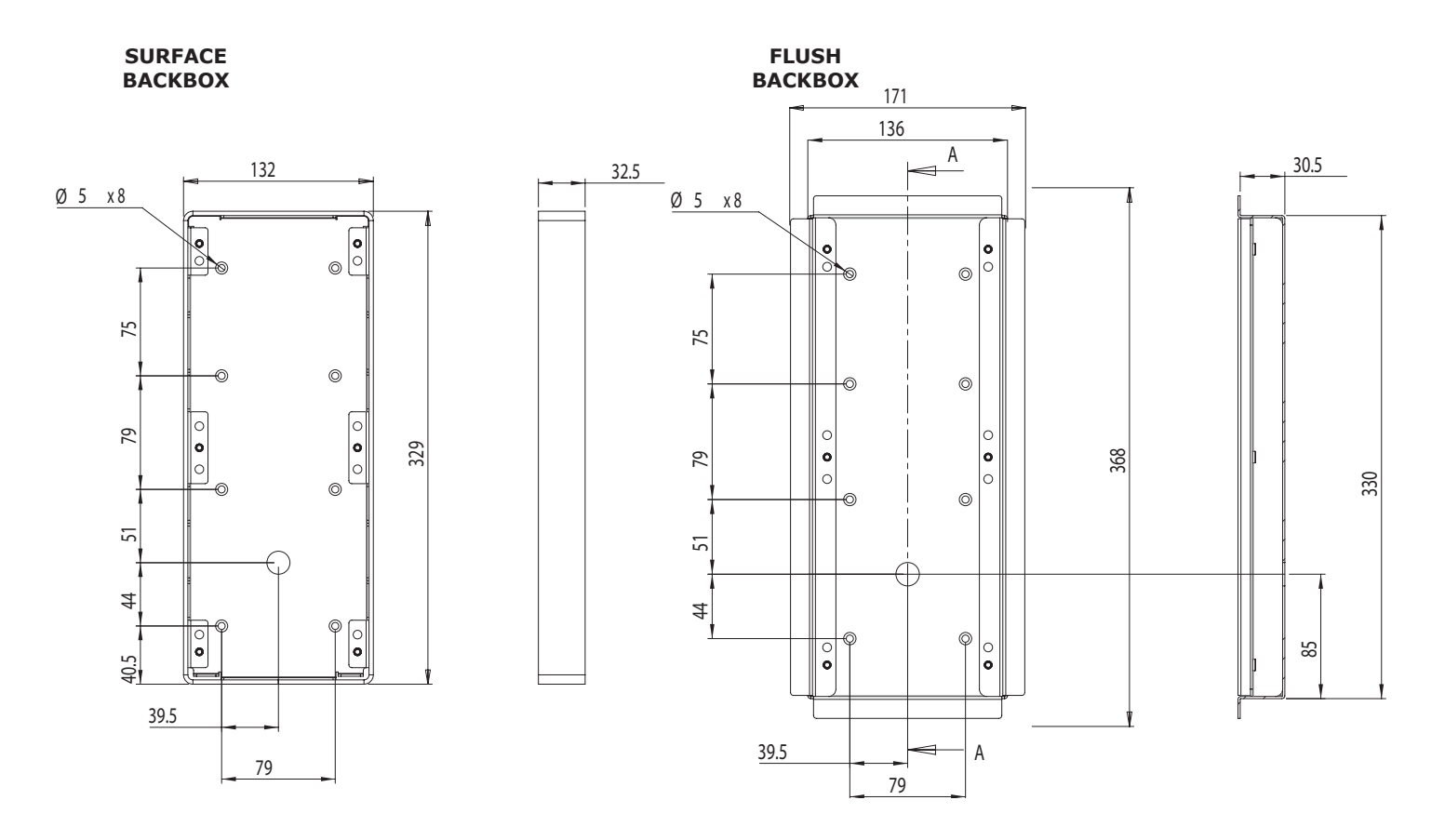

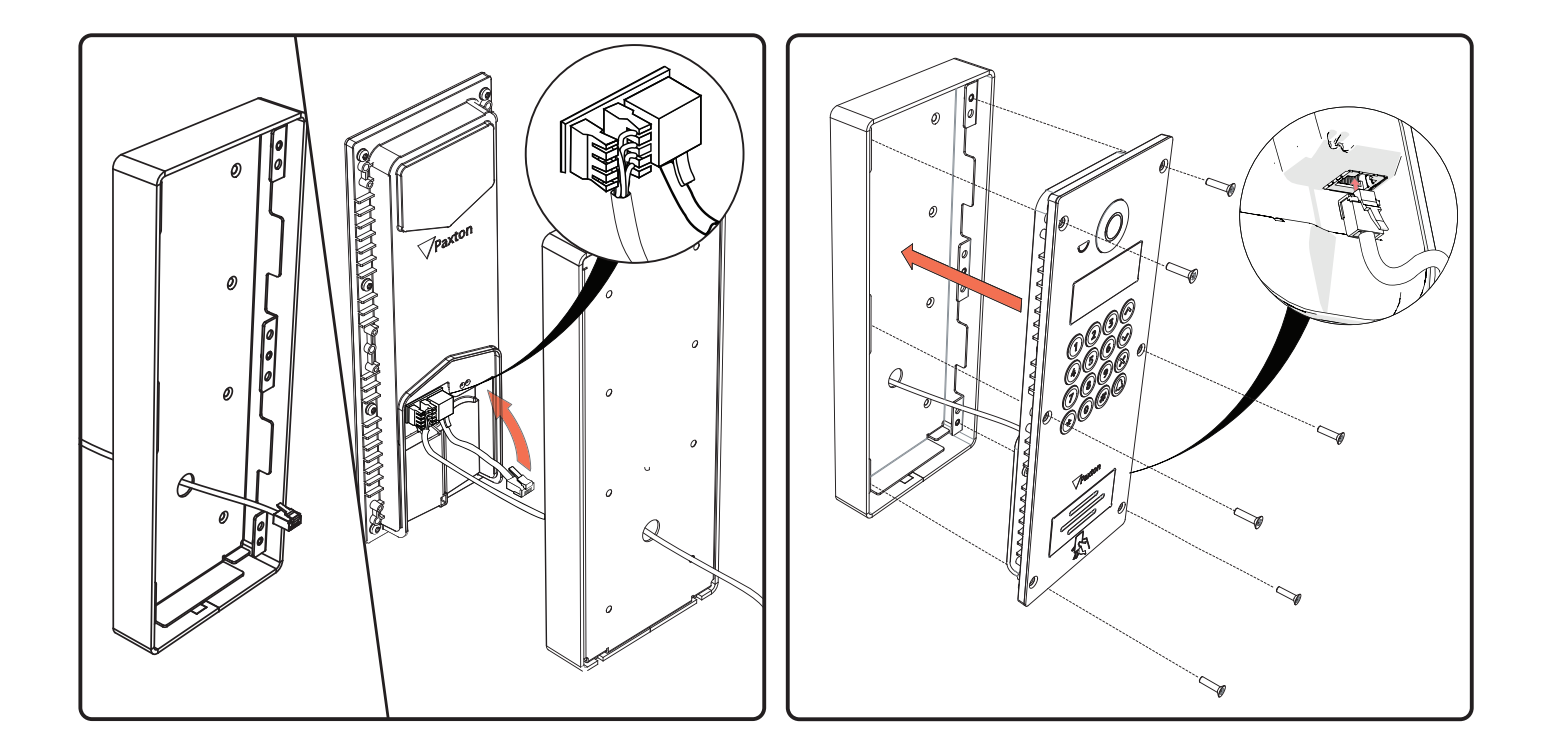

## **FLUSH MOUNT**

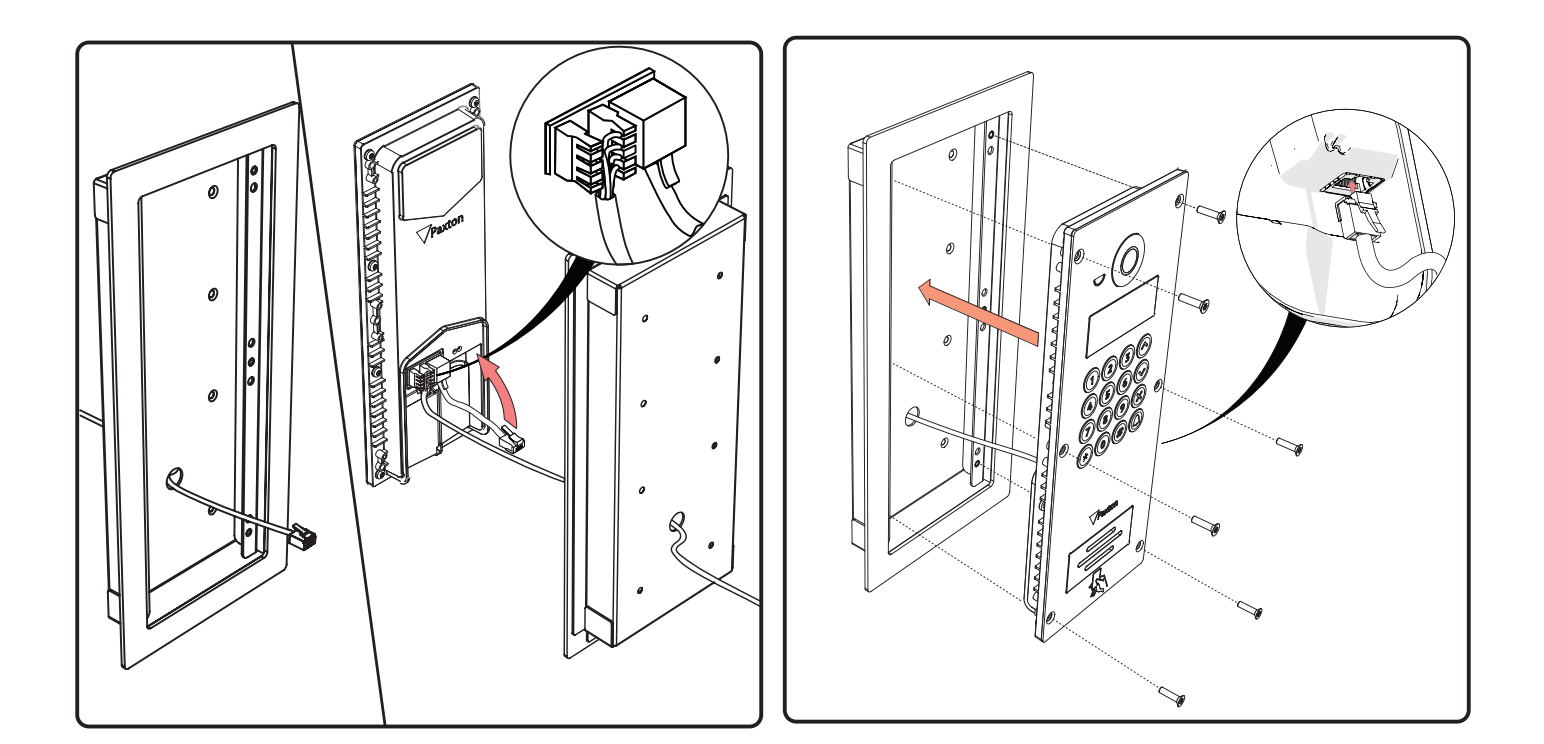

Use the up and down arrows on the panel to view all the menu options.

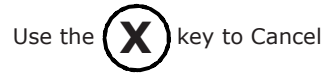

## **Initializing a new system**

The first time the system is powered up the panel will request that the Language to be used is confirmed.

It then asks for an Engineer code to be set up. Enter the required code and press the bell key. Confirm the code and press bell to complete the process.

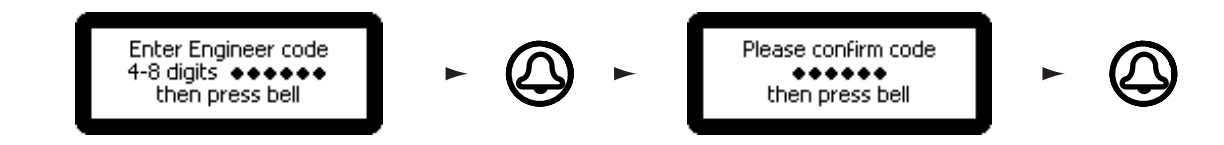

The Net2 Entry system uses a separate control unit to operate the door. To associate a panel with its control unit, the Serial Number of the control unit must be entered.

Only one panel can be associated with a control unit. Multiple panel installations require a control unit for each panel.

## **Calling a Monitor unit**

Enter number to call ... then press bell

As Monitor units are added to the system, they will automatically become active. To call a monitor type in the monitor ID and press the Bell button.

### $660$  $89x$  $* 0$  $# (4)$

 $\overline{a}$ 

# **Single Occupancy** When only one monitor ID is in use, pressing the Bell button will call the monitor. Calling Press bell button Call in progress to call

## **How an Occupant gains entry**

For access control, a Net2 system is required for administration. Once set up, a user can gain entry by presenting their token to the panel. For PIN or Code entry, the # key must be pressed first before pressing the numbers on the panel.

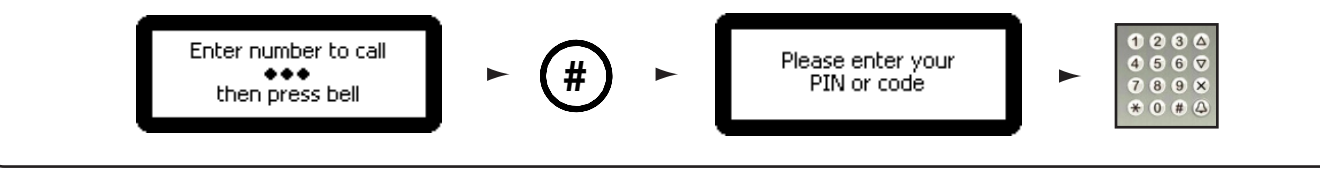

## **Using the Engineer menu**

To access the Engineer menu from the default screen press \*, enter the Engineer code and press the Bell button.

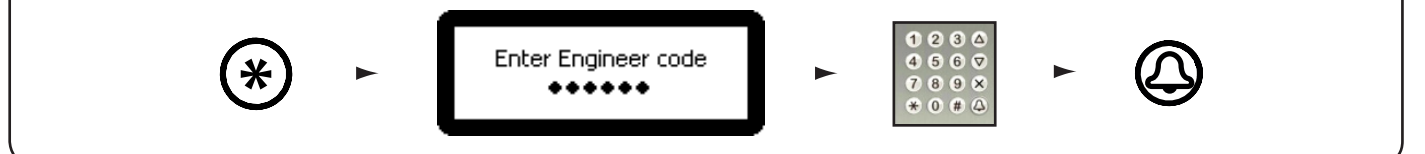

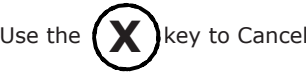

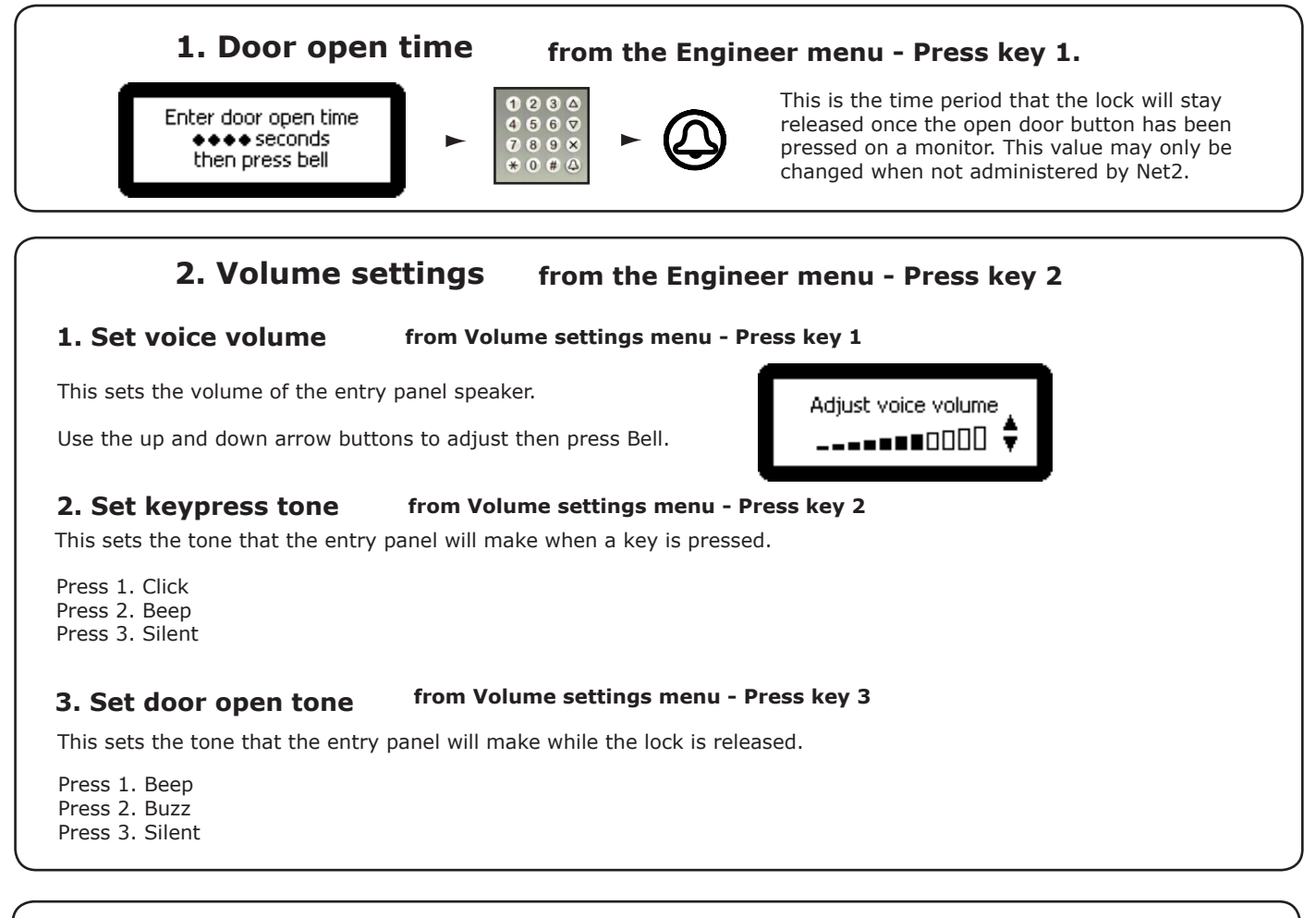

### **3. Call timeout from the Engineer menu - Press key 3**

Enter call timeout period  $\leftrightarrow\bullet$  seconds then press bell

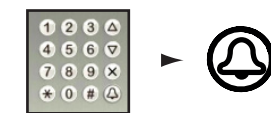

This is the maximum time period that one call can last. This ensures that the entry panel is not held busy if a call is not terminated correctly.

#### **4. View options from the Engineer menu - Press key 4**

### **1. Allow video without being called from View options menu - Press key 1**

This allows the camera to be viewed at any time even when not being used to grant access.

Press 1. Yes Press 2. No

### **2. Allow audio without being called from View options menu - Press key 2**

This allows the microphone to be turned on at any time even when not being used to grant access.

Press 1. Yes Press 2. No

### **3. Open the Door without being called from View options menu - Press key 3**

Press 1. Yes Press 2. No This allows the 'Unlock door' button to be used while viewing with the camera. The visitor does not need to initiate the call.

### **5. Panel settings from the Engineer menu - Press key 5**

#### **1. Set control unit from Panel settings menu - Press key 1**

This sets the control unit that the Net2 Entry panel is associated with. Enter the Serial Number of the control unit and then press Bell.

#### **2. Factory reset from Panel settings menu - Press key 2**

This returns the Entry panel to Factory settings

Press 1. Yes Press 2. No

#### **3. Backlight from Panel settings menu - Press key 3**

This sets when the Entry panel backlight will be on.

Press 1. Always on Press 2. Never on Press 3. Only on in low light

### **4. Video quality from Panel settings menu - Press key 4**

This option slows the video rate to reduce the load on busy networks.

Press 1. Low - busy networks Press 2. Med - small networks Press 3. High - private wiring

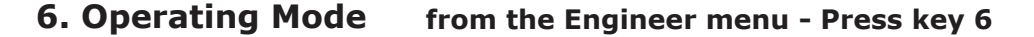

### **1. Number only**

**from Set Operating mode menu - Press key 1**

This requires the visitor to enter the number without the assistance of a list.

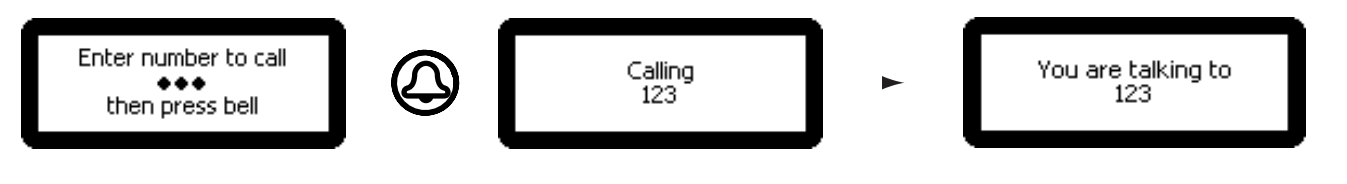

### **2. Numbered list**

**from Set Operating mode menu - Press key 2**

This displays the monitor IDs to the visitor as a numeric list with its name which they can scroll or enter the number.

1 Andrew's Flat

2 Bob's house

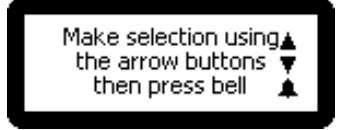

Menu will also respond to numeric input.

### **3. Text selection**

### **from Set Operating mode menu - Press key 3**

This displays the monitor names to the visitor in alphabetical order which they can scroll through and select.

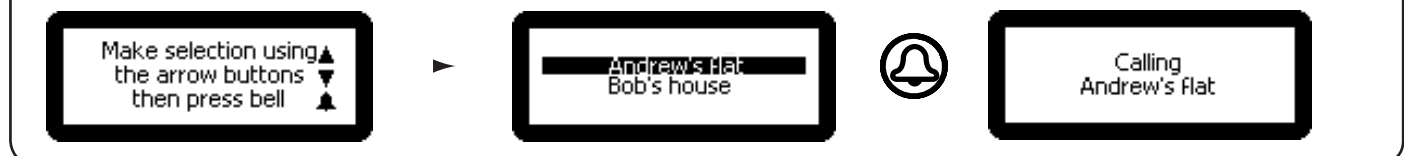

Calling

Andrew's Flat

## **7. Engineer Access from the Engineer menu - Press key 7**

### **1. Set Engineer Code**

**from Engineer Access menu - Press key 1**

This allows the Engineer to change the Engineer code

#### **2. Change Engineer Token from Engineer Access menu - Press key 2**

This allows the engineer to add / change the Engineer token

The engineer can create a token that can be presented to the proximity reader instead of using the engineer code to gain access to the Engineer Menu.

## **8. Language from the Engineer menu - Press key 8**

This displays the language options available for this monitor.

## **9. About from the Engineer menu - Press key 9**

This displays information about the panel. (e.g. the current version number)

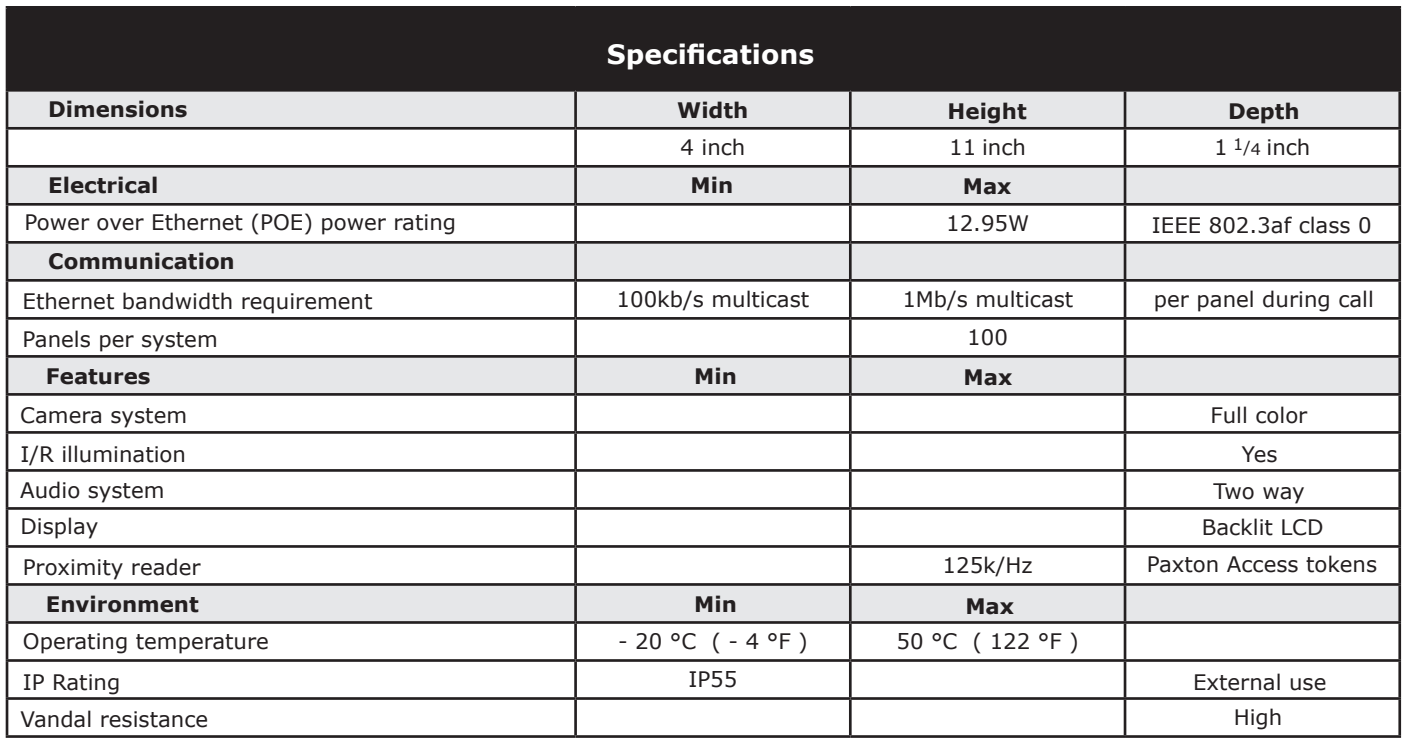

## **Product compliance and limitations**

Wiring methods shall be in accordance with the National Electrical Code (ANSI/NFPA70), local codes, and the authorities having jurisdiction.

This device complies with Industry Canada licence-exempt RSS standard(s). Operation is subject to the following two conditions: (1) this device may not cause interference, and (2) this device must accept any interference, including interference that may cause undesired operation of the device.

This device complies with Part 15 of the FCC Rules. Operation is subject to the following two conditions: (1) this device may not cause harmful interference, and (2) this device must accept any interference received, including interference that may cause undesired operation. Changes or modifications not expressly approved by the party responsible for compliance could void the user's authority to operate the equipment.